## **Jak začít používat aplikaci ePanel?**

**Krok 1:** Přihlaste se ke svému účtu na stránkách [https://www.pearson.eu/cee/czech-republic/login](https://www.pearson.eu/cee/czech-republic/login-register/?no_cache=1)[register/?no\\_cache=1](https://www.pearson.eu/cee/czech-republic/login-register/?no_cache=1)

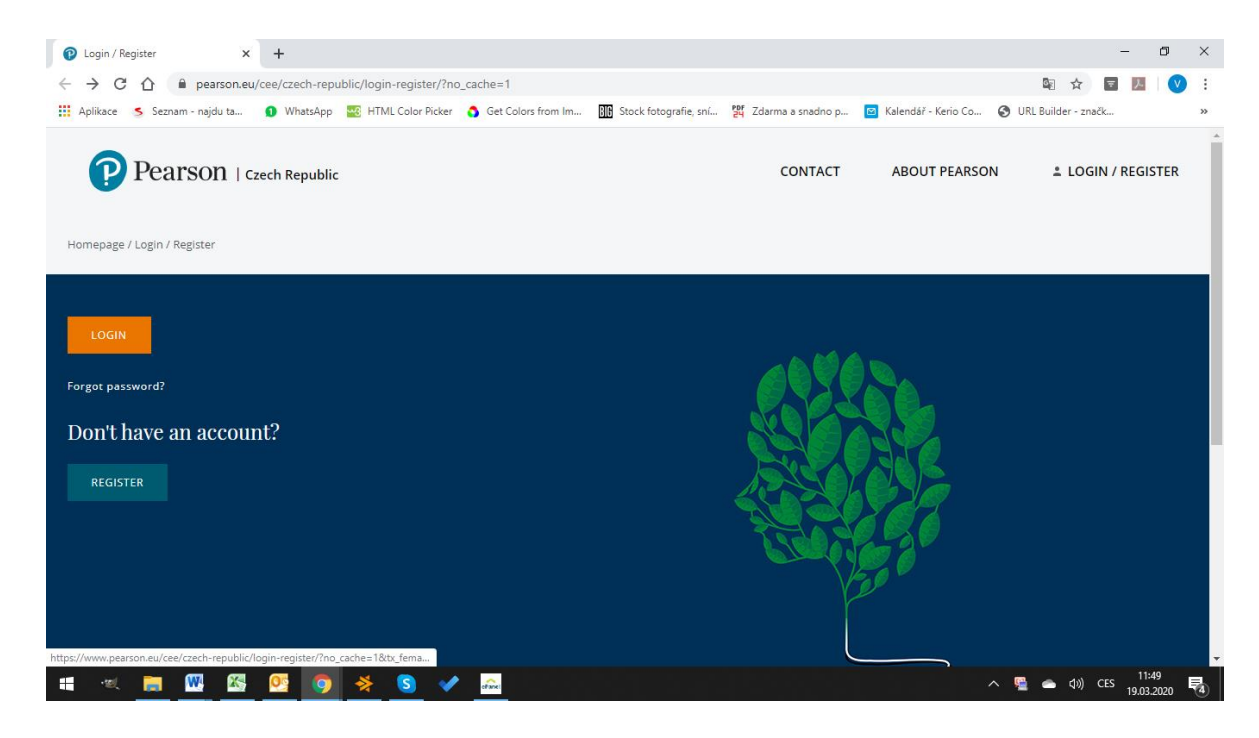

Pokud nejste ještě registrováni, postupujte podle návodu níže. Pokud již jste registrován/a přejděte na krok 2.

- 1. Na stránce [https://www.pearson.eu/cee/czech-republic/login-register/?no\\_cache=1](https://www.pearson.eu/cee/czech-republic/login-register/?no_cache=1) klikněte na "Register"
- 2. Zvolte roli "Teacher"
- 3. Vyplňte všechny údaje (zkontrolujte, že máte vyplněnou Českou republiku)

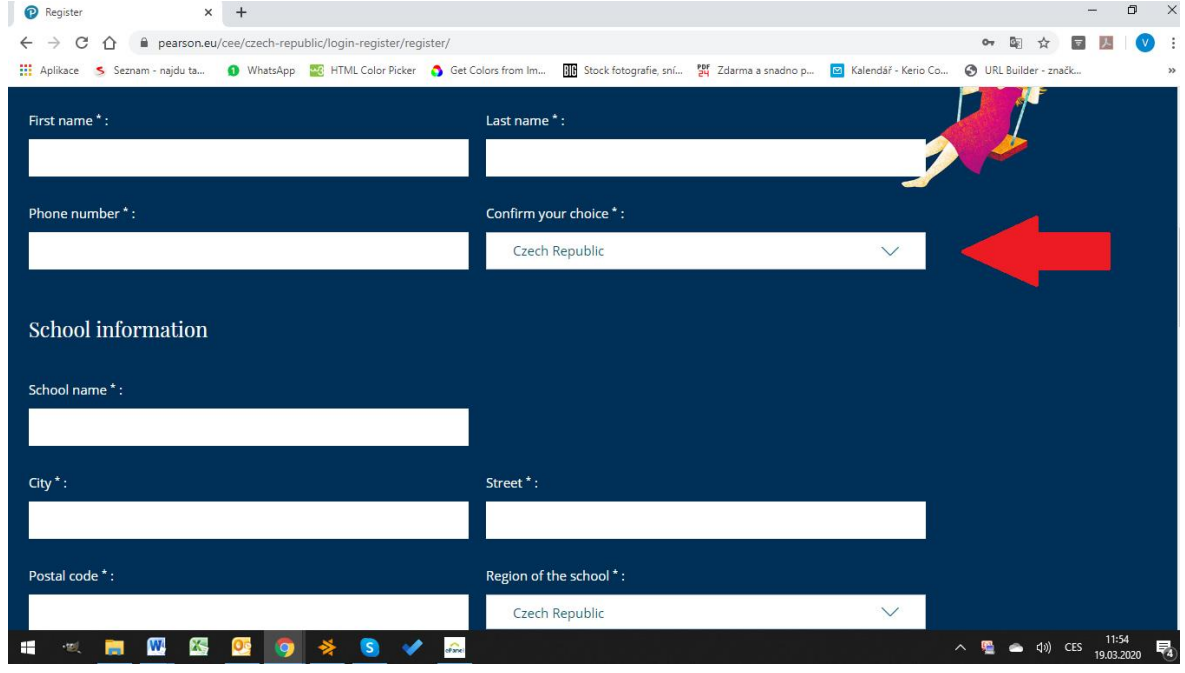

4. Vytvořte účet.

Krok 2: Ve svém profilu přejděte na kartu "ePanel",...

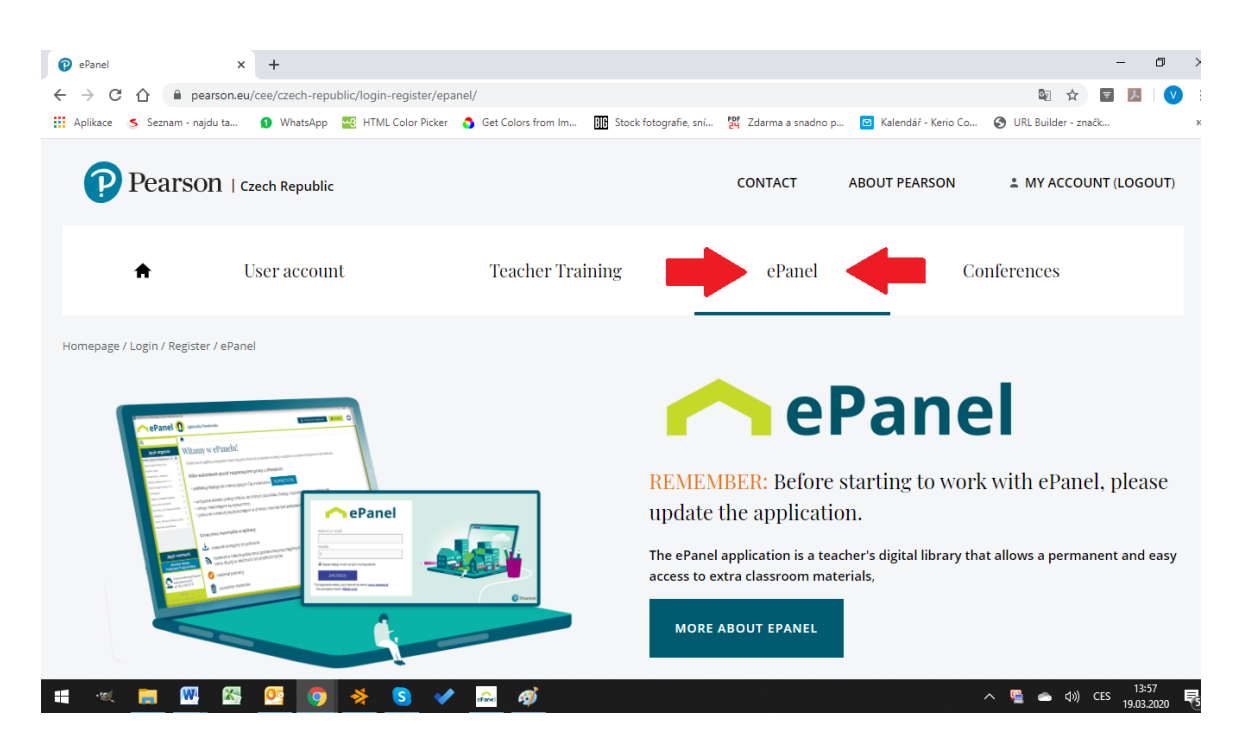

…stáhněte a nainstalujte si aplikaci do svého počítače.

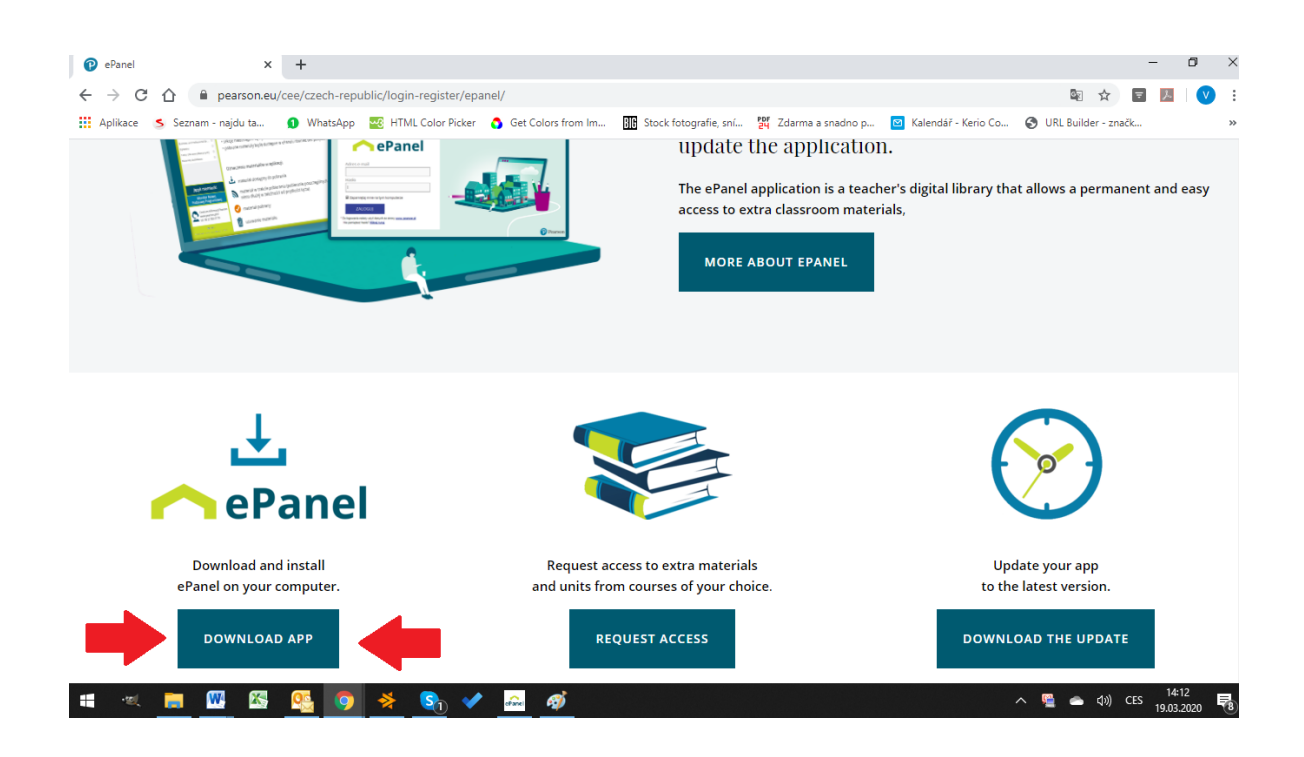

**Krok 3**: Dále je třeba zažádat o přístup k Vámi vybraným titulům, na které se chcete podívat anebo s kterými chcete pracovat. O přístup si zažádáte opět ve svém profilu na kartě "ePanel" pod tlačítkem "Request Access".

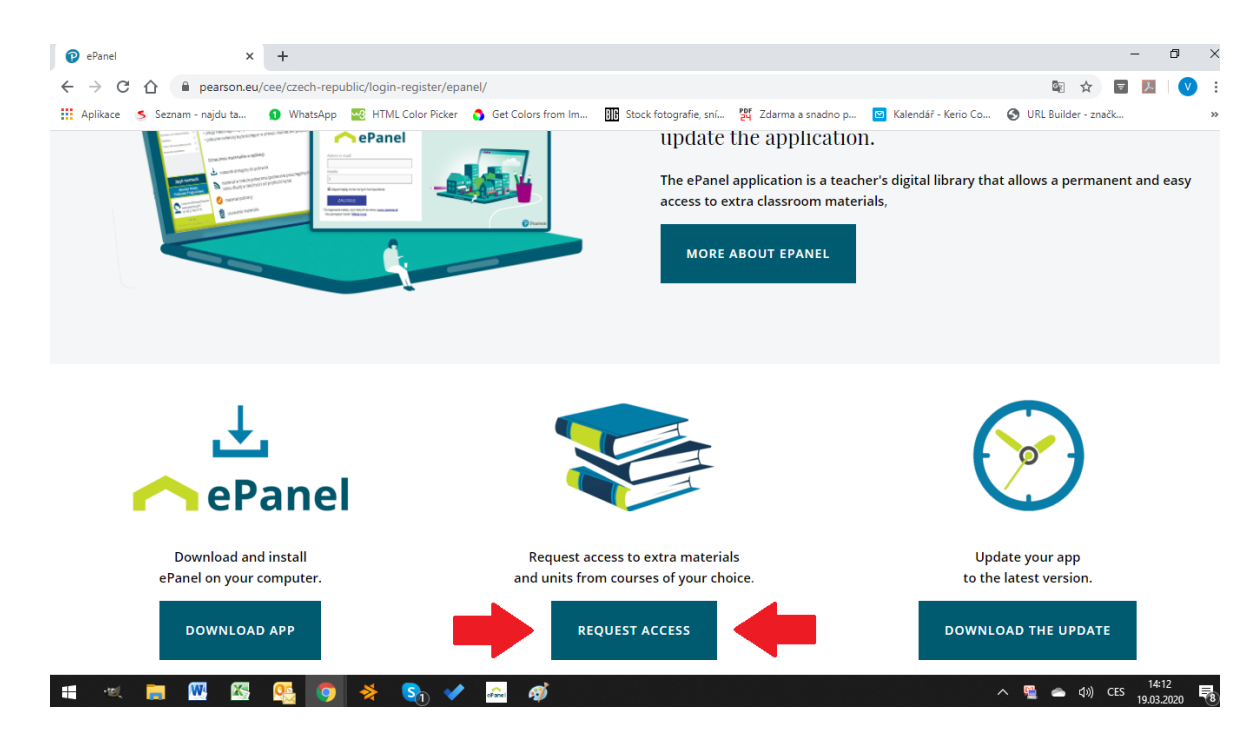

Můžete vybírat ze všech dostupných titulů z nakladatelství Pearson.

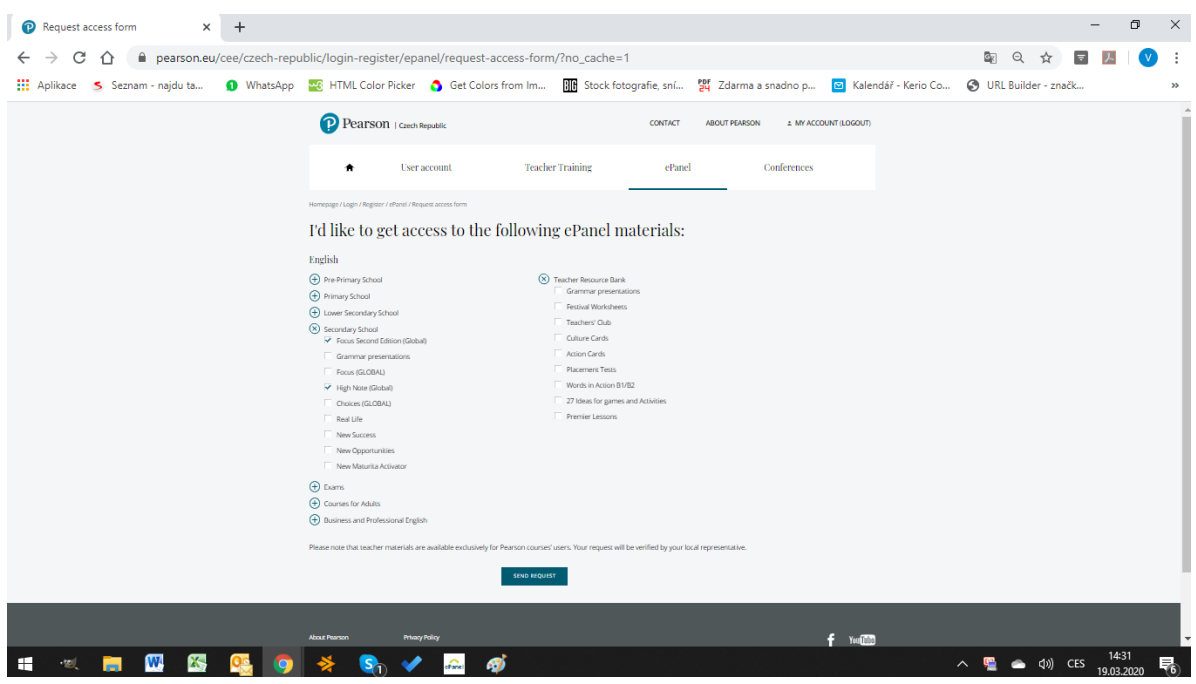

**Krok 4:** Po schválení Vaší žádosti (může trvat i 24 hodin) se můžete přihlásit do aplikace (použijte stejné přihlašovací údaje jako při registraci) a začít pracovat s Vámi vybranými tituly. Pokud budete mít v budoucnu zájem o jiné tituly, postupujte znovu od kroku 1.

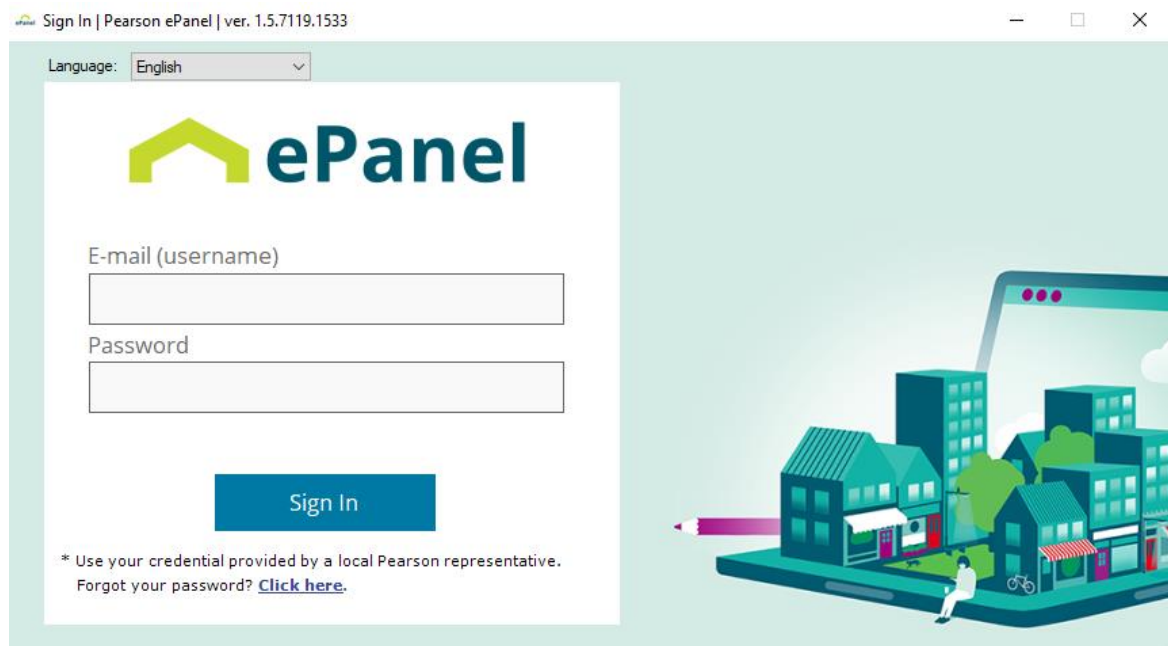

V aplikaci je možné si otevřít všechny materiály, které jsou k jednotlivým titulům dostupné. Je tedy možné pracovat jak s učebnicí, pracovním sešitem, učitelskou příručkou, přehrávat si zvukové nahrávky a také zde naleznete spoustu doplňkových materiálů.

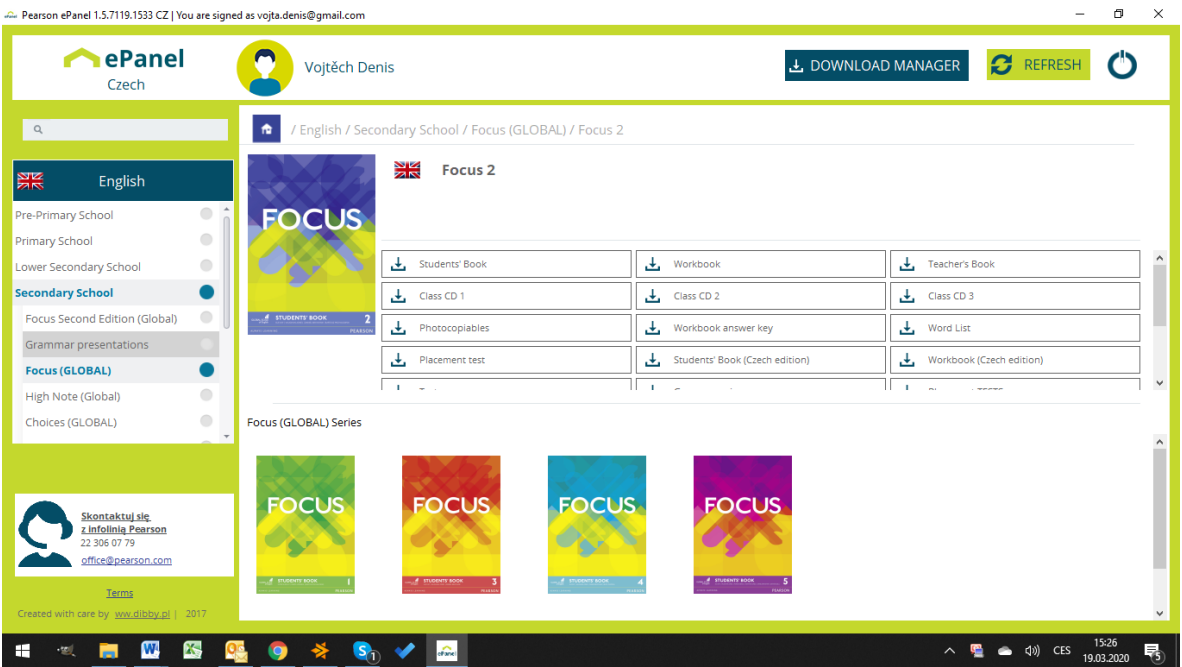